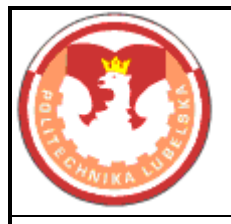

#### **POLITECHNIKA LUBELSKA WYDZIAŁ MECHANICZNY KATEDRA INŻYNIERII MATERIAŁOWEJ**

# **Instrukcja obsługi bazy danych krystalograficznych PDF4+** Opracował

dr inż. Krzysztof Pałka

## **I. Instrukcja bhp przy pracy na stanowisku komputerowym**

## UWAGI OGÓLNE

Do wykonywania ćwiczeń na stanowisku komputerowym może być dopuszczony student w stanie trzeźwości, zachowując schludny i estetyczny wygląd. Należy używać okulary korygujące wzrok, zgodnie z zaleceniem lekarza, jeżeli wyniki badań okulistycznych wskazują na potrzebę ich stosowania podczas pracy przy obsłudze monitora ekranowego. Należy zapewnić bezpieczne warunki pracy przy obsłudze komputera przez:

- dostateczną wentylację pomieszczenia i urządzeń (wilgotność względna powietrza w pomieszczeniach przeznaczonych do pracy z monitorami ekranowymi nie powinna byd mniejsza niż 40%)
- odległość oczu pracownika od ekranu monitora powinna wynosić 400÷750 mm

# PODSTAWOWE CZYNNOŚCI PRZED ROZPOCZĘCIEM PRACY

- zaplanować kolejność wykonywania poszczególnych czynności, przygotować dokumentację
- sprawdzić stan techniczny urządzeń i oświetlenia stanowiska, a w szczególności stan instalacji elektrycznej
- dostosowad biurko, krzesło, podnóżek do wymiarów swego ciała,
- przygotowad stanowisko robocze przez podłączenie do sieci zasilającej
- ustawić ekran monitora względem źródeł światła tak, aby ograniczyć olśnienie i odbicia światła
- zauważone usterki i uchybienia zgłosid natychmiast Prowadzącemu.

## ZASADNICZE CZYNNOŚCI PODCZAS PRACY

- podczas wykonywania pracy zwracać uwagę tylko na wykonywane czynności
- zachowywać prawidłową pozycję ciała przy wykonywaniu pracy
- zapewnić przed klawiaturą wystarczającą przestrzeń dla podparcia rąk i dłoni

## CZYNNOŚCI ZABRONIONE

- spożywanie posiłków podczas pracy przy komputerze
- palenie tytoniu w pomieszczeniach pracy z komputerem
- $-$  samowolne naprawianie urządzeń komputerowych, sprzętu i wyposażenia zasilanego energią elektryczną
- przechowywania na stanowisku przedmiotów posiadających pole magnetyczne
- czyszczenia urządzeń wilgotnymi szmatkami bez odłączenia sprzętu od zasilania
- czyszczenia ekranu środkami nie przeznaczonymi do tego celu
- dopuszczenie do użytkowania komputera osób nieupoważnionych
- używanie pamięci przenośnych bez uprzedniego sprawdzenia ich na obecność wirusów komputerowych,
- instalowanie jakiegokolwiek oprogramowania bez uzgodnienia z administratorem.

## PODSTAWOWE CZYNNOŚCI PO ZAKOŃCZENIU PRACY

- zapisać dane na dysku i sporządzić kopie zapasowe,
- zamknąć programy i zamknąć system operacyjny
- wyłączyd zasilanie sprzętu (listwa zasilająca)
- uporządkować i sprzątnąć stanowisko pracy

#### UWAGI KOŃCOWE

- gniazdka zasilające podlegają badaniom na skuteczność zerowania,
- przy stałej pracy przy komputerze należy łączyd przemienne pracę związaną z obsługą monitora ekranowego z innymi rodzajami prac nie obciążającymi narządu wzroku i wykonywanymi w innych pozycjach ciała - przy nie przekraczaniu 1 godziny nieprzerwanej pracy przy obsłudze monitora ekranowego lub co najmniej 5-minutową przerwę po każdej godzinie pracy przy komputerze,
- kobiety w ciąży mogą pracować bezpośrednio przy monitorze tylko za zgodą lekarza i zgodnie z jego zaleceniami.

#### **II. Podstawowe funkcje oprogramowania PDF4+**

Baza danych krystalograficznych PDF4+ umożliwia przeglądanie kart ICDD, zawierających dane krystalograficzne 340 653 substancji. Umożliwia również analizowanie dyfraktogramów pod kątem obecności faz i ocenę ilościową tych faz.

Okno główne programu zawiera filtr bazy danych, który można konfigurować wg typu danych (ICDD, ICSD, itp.), temperatury badania, typu substancji (ceramiczne, nieorganiczne, metale i stopy, itp.); ponadto wg pierwiastków występujących w substancji, wg nazw substancji, oraz wg struktury.

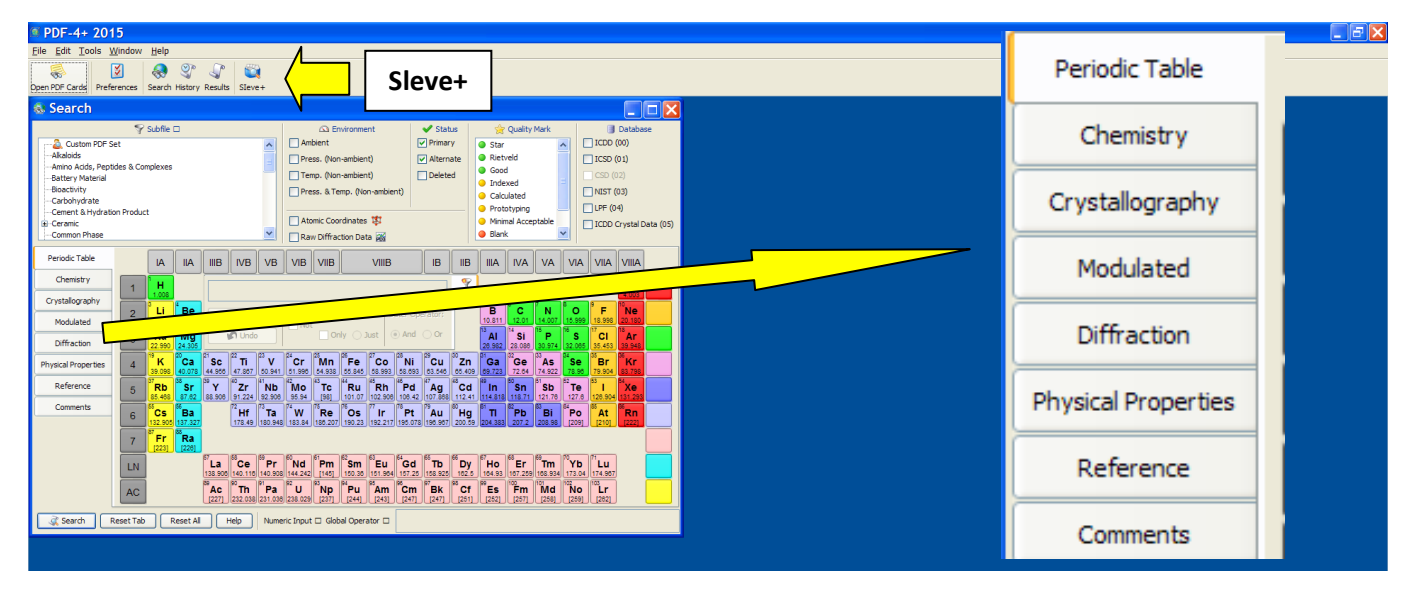

Ustawianie filtra wyszukiwania substancji wskazane jest wykonać wg nazwy substancji:

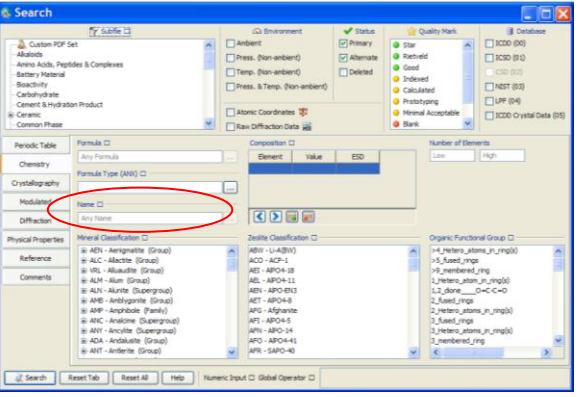

Po wpisaniu nazwy kliknąć klawisz Search. Wynik pojawi się po chwili i wygląda następująco:

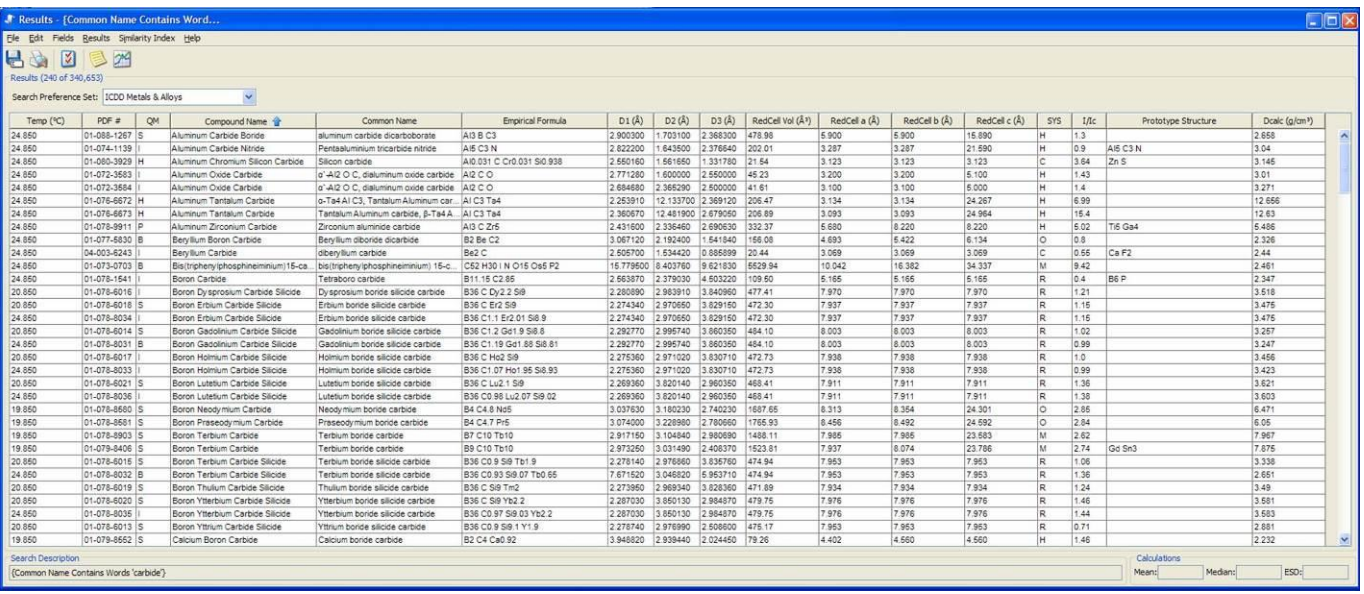

Kliknięcie w górną listwę tabeli sortuje wyniki wg danej wartości. W przypadku powyżej wykonano sortowanie alfabetycznie wg nazwy substancji. Wyniki można zapisać w formacie \*.pdf korzystając z menu.

**Przeglądanie konkretnej karty ICDD substancji**: z Menu wybrad *Open PDF Card* lub z paska narzędzi

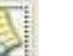

kliknąć ikonę , pojawi się okno do wpisania nr karty ICDD:

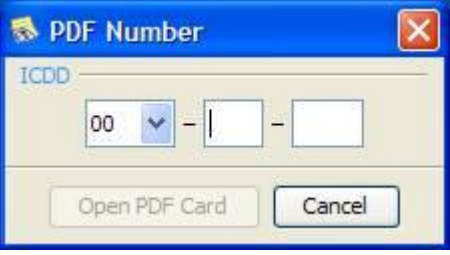

Karta substancji wygląda następująco:

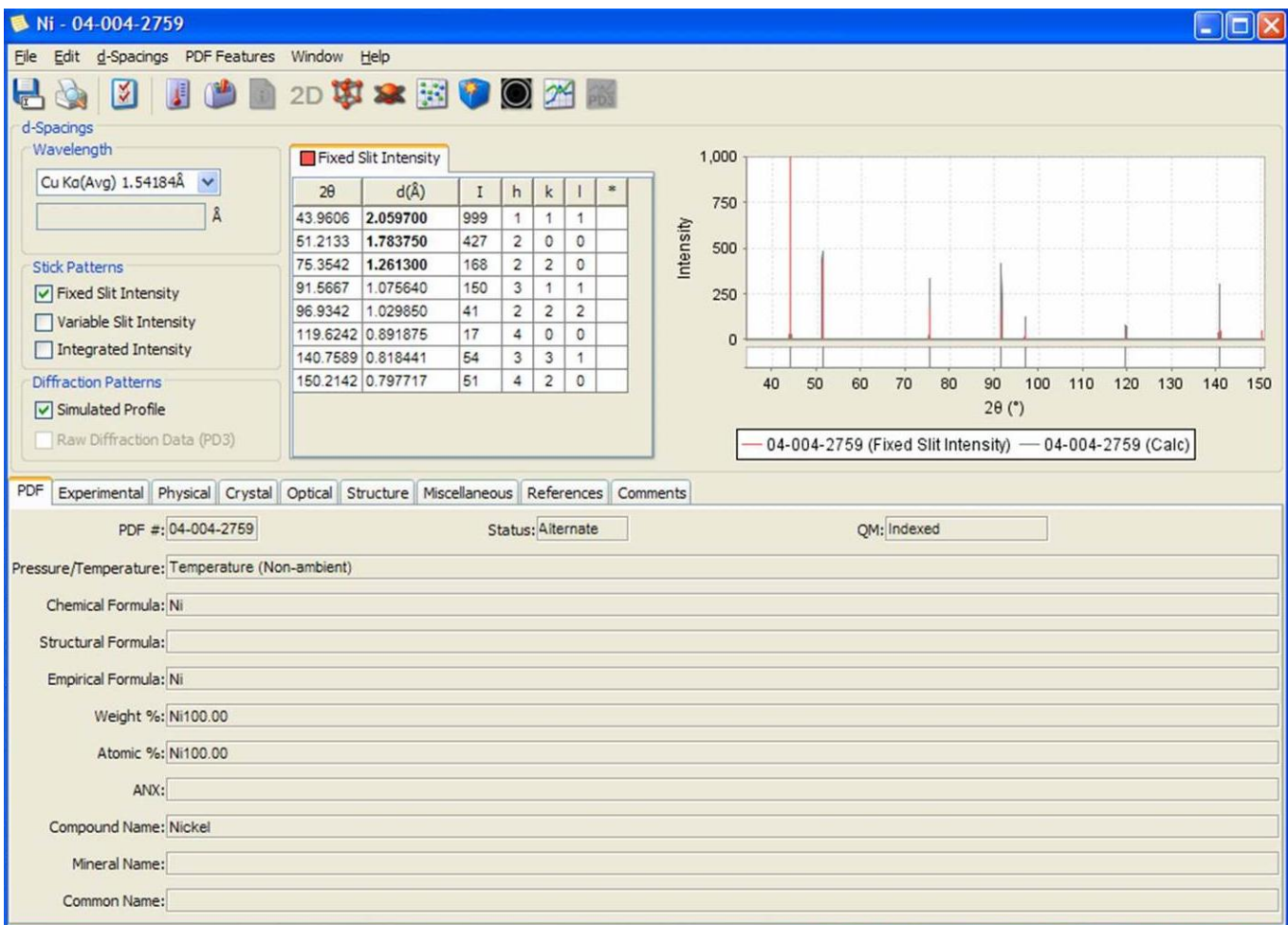

Wykorzystując pasek narzędzi możliwe jest obejrzenie struktury 3D substancji, struktury elektronowej, struktury elektronów wstecznie rozproszonych oraz diagramy kołowe.

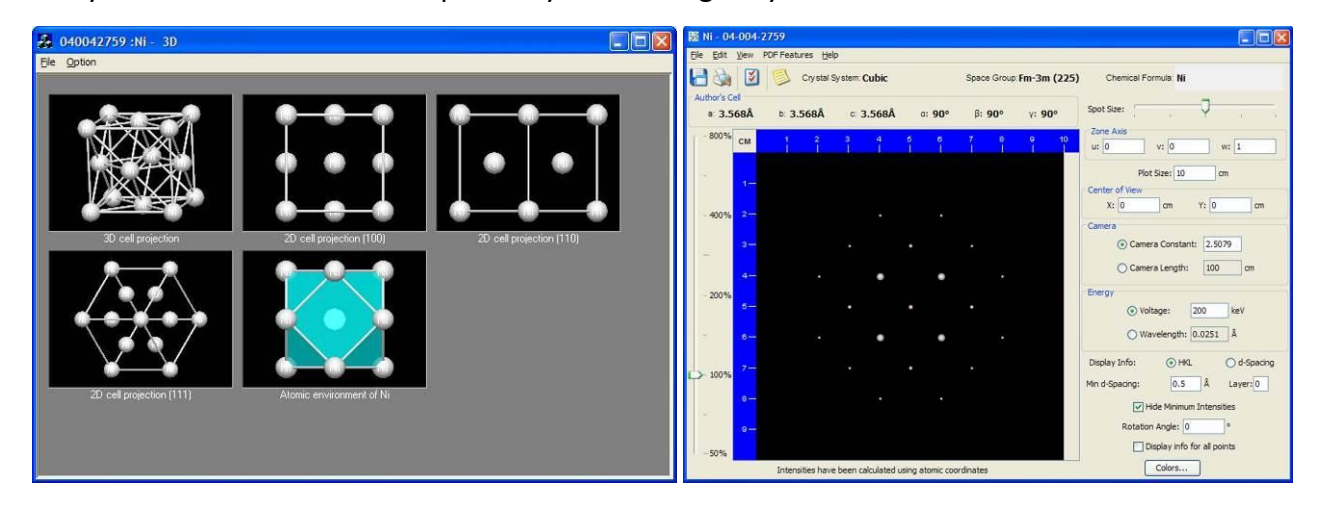

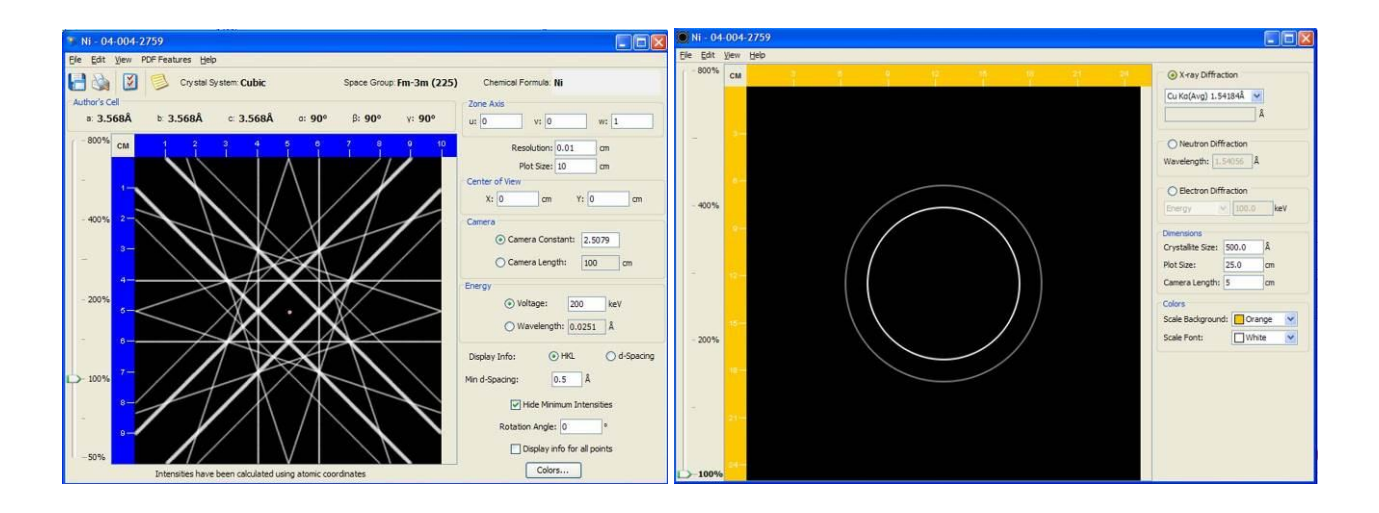

#### **III. Przebieg identyfikacji fazowej substancji przy wykorzystaniu oprogramowania Sleve+**

Sleve+ wczytuje bezpośrednio dane zapisane przez program Ximage, który zapisuje dane w pliku *\*.rs2* w

postaci:

```
[PARAMSEC] – sekcja parametrów
TI pr2
WL Cu 0.15406 0.15444
(…)
[PROGSEC] – program pomiarowy
rt21ThOmt 20.000 0.010 83.000 0.000 0.000 0.000 2.0
[DATASEC] – dane pomiarowe
  20.000 10.000 0.000 0.000 0.000 267.0
  20.010 10.005 0.000 0.000 0.000 285.5
  20.020 10.010 0.000 0.000 0.000 260.5
  20.030 10.015 0.000 0.000 0.000 282.0
  20.040 10.020 0.000 0.000 0.000 293.0
  20.050 10.025 0.000 0.000 0.000 271.0
  20.060 10.030 0.000 0.000 0.000 275.5
  20.070 10.035 0.000 0.000 0.000 246.0
  20.080 10.040 0.000 0.000 0.000 284.5
(…)
```
W sekcji *Dane pomiarowe* dane zapisywane są w kolumnach, gdzie pierwsza kolumna jest kątem 20, druga – kat  $\varpi$ : 3, 4 i 5 kolumna służa do zapisu danych w innych geometriach, w ostatniej kolumnie zapisywana jest intensywność promieniowania.

W celu identyfikacji badanej substancji należy wczytać dane pomiarowe do programu Sleve+ korzystając z opcji Import 1D:

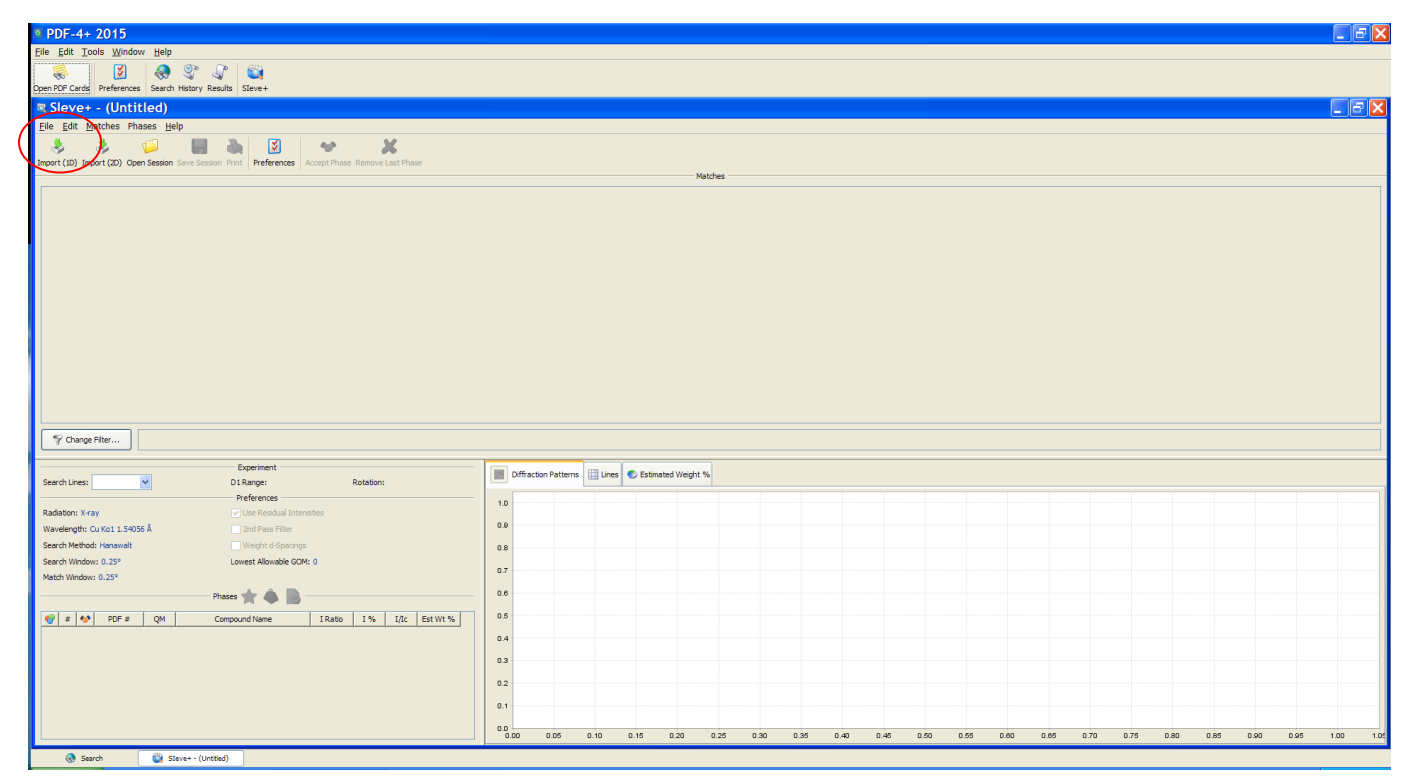

Import danych z programu Ximage wymaga wykorzystania definicji format importu danych, zapisanej w programie pod nazwą *Dane HZG*:

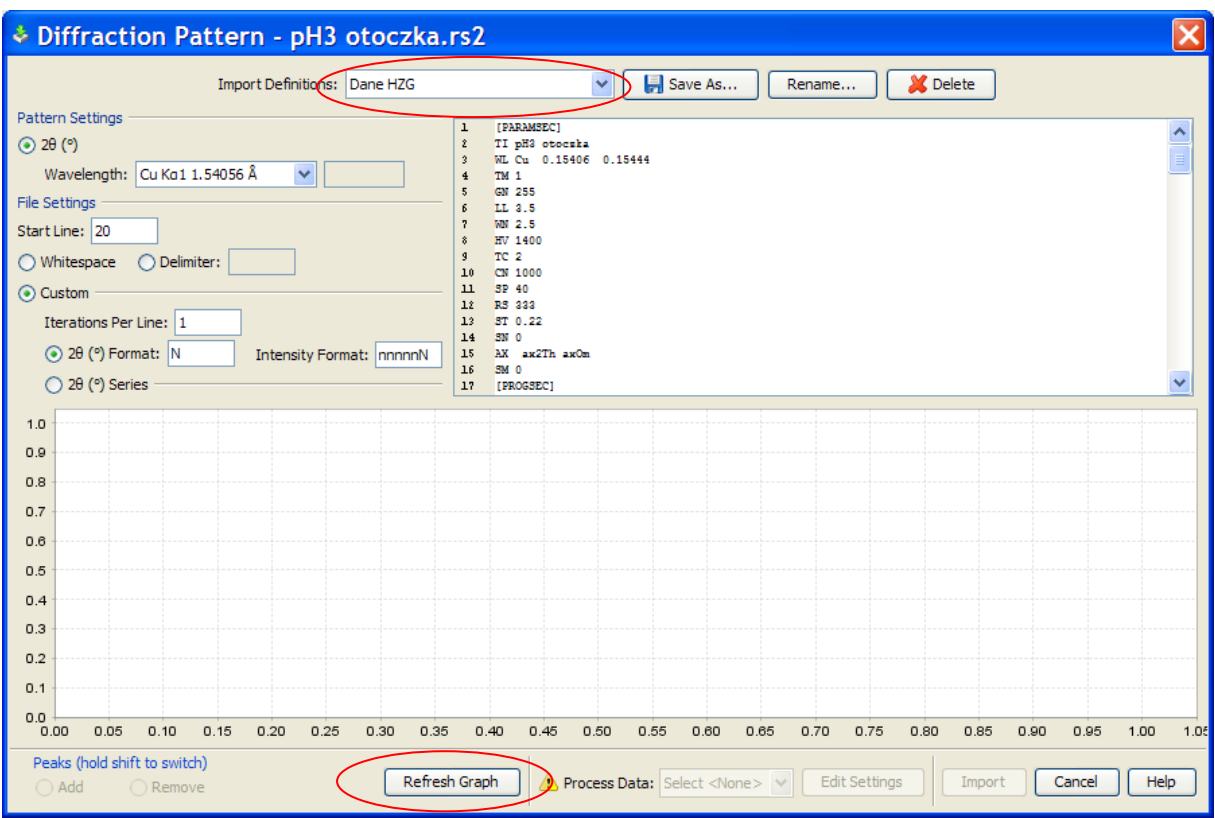

Opcja importu pomija sekcję parametrów akwizycji danych oraz ustawia odczyt kąta 2Θ z pierwszej kolumny, a intensywność z szóstej kolumny.

Teraz należy nacisnąć Refresh Graph. Pojawia się surowy wykres, który należy przygotować do dalszej analizy:

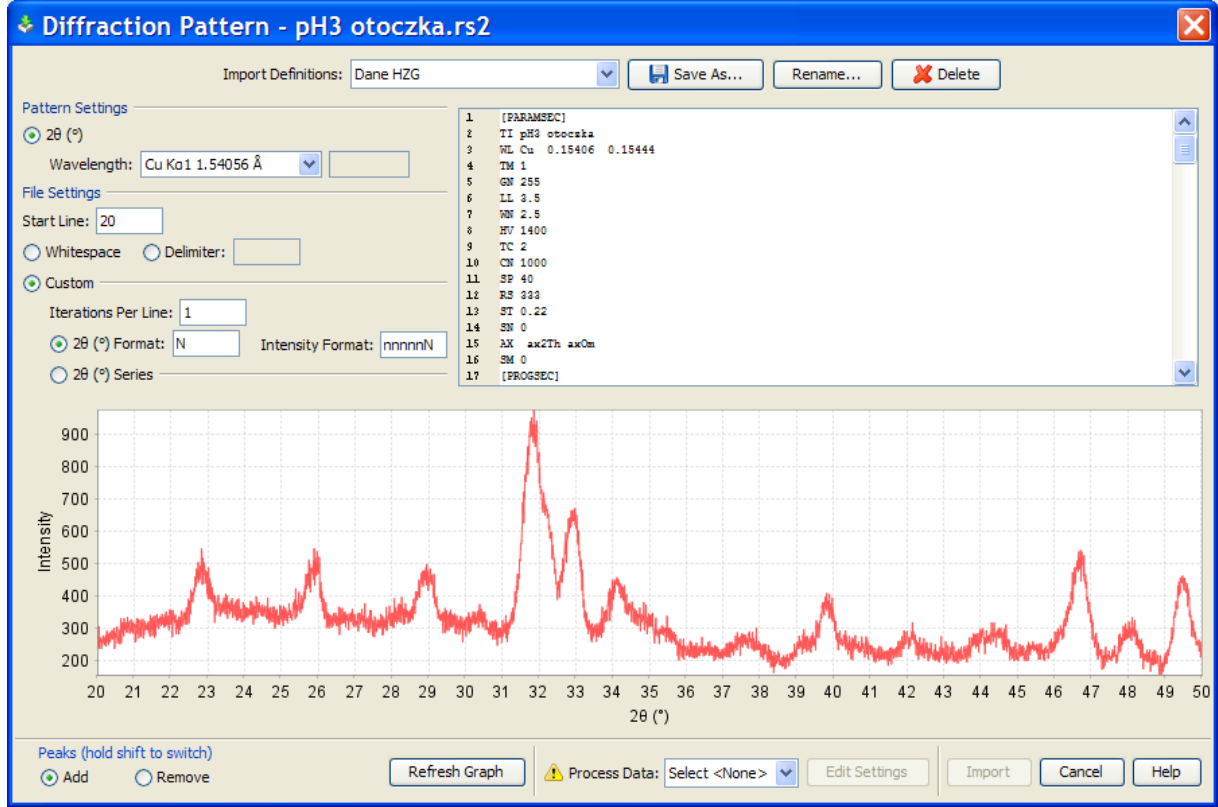

W dalszej kolejności należy przeprowadzić obróbkę danych, poprzez wybranie opcji *Import* z okna *Process Data*, a następnie użyd opcji *Edit Settings*:

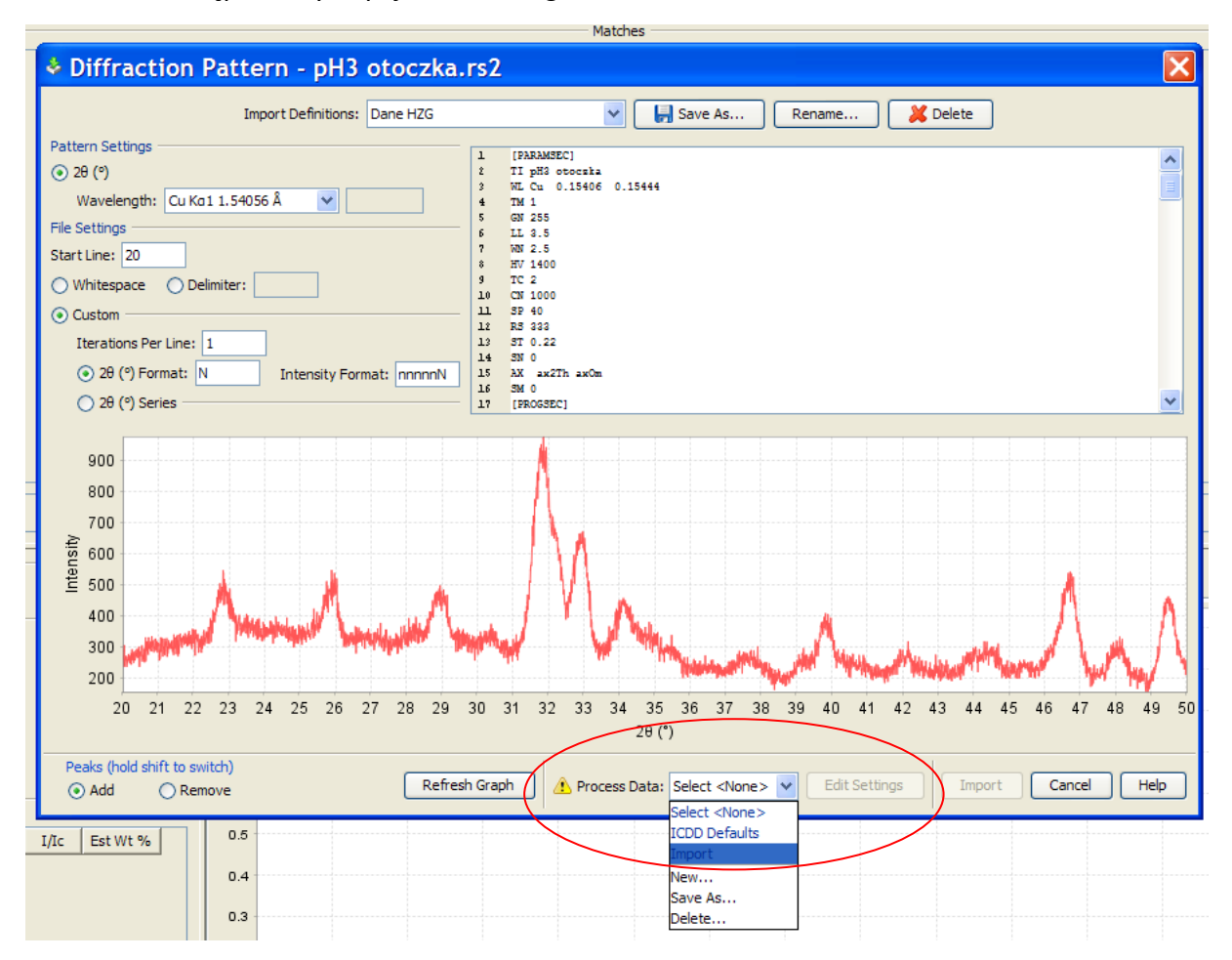

Opisanie niżej operacje mają na celu usunięcie tła pomiarowego oraz automatyczne wykrycie pików, które potem pozwolą na identyfikację substancji oraz oznaczenie jej ilości.

W pierwszej kolejności usuwamy/wyrównujemy poziom tła (*Background*). Siłę działania opcji można zmienić ustawiając wartości opcji Grid Size oraz Repeats. Po dokonaniu najlepszych ustawień klikamy przycisk *Remove Background*.

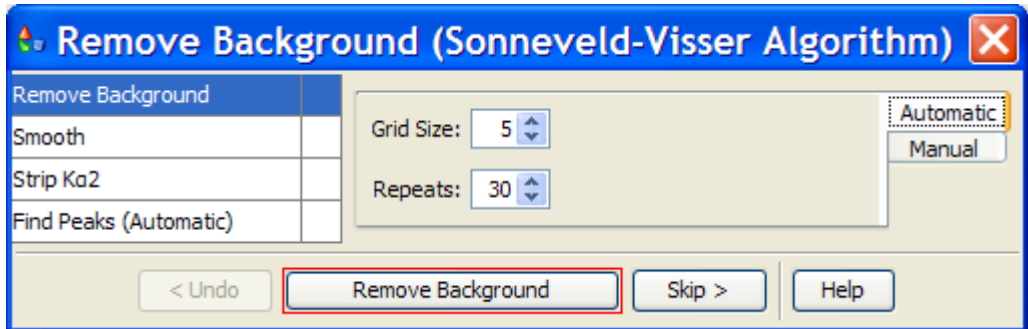

Kolejnym krokiem przygotowania dyfraktogramu jest jego wygładzanie (*Smooth*). Również w tym przypadku można dopasować siłę działania opcii poprzez ustawienie odpowiednich wartości.

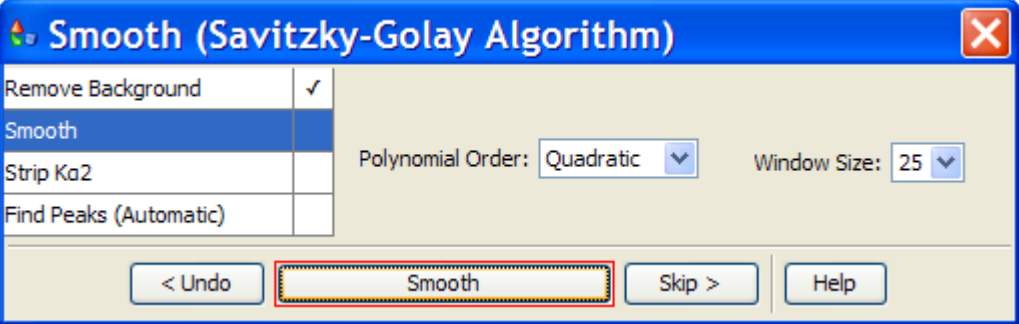

Kolejny krok – usuwanie pików pochodzących od promieniowania Kα<sub>2</sub> możemy pominąć (*Skip*):

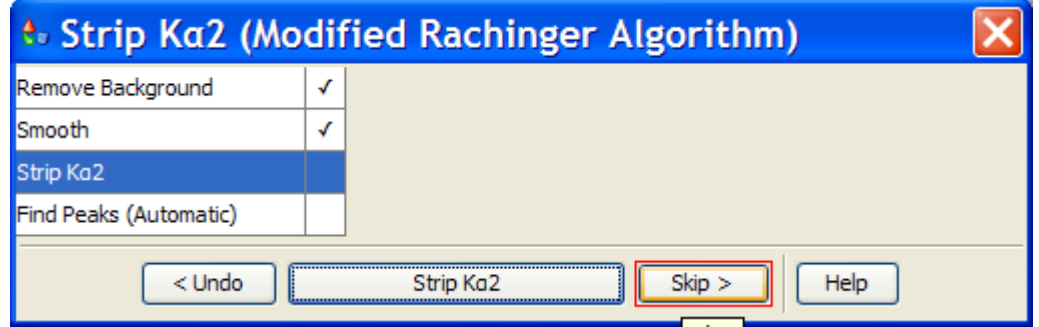

Ostatnim krokiem jest wyszukiwanie pików (*Find Peaks*). Jeśli badana substancja zawiera dużą ilośd faz, to należy tak zmienić wartości opcji, aby uzyskać dużą ilość pików (prostokąt pod wykresem, pionowe linie oznaczają wykryte piki). W przypadku pojedynczych substancji należy ograniczyć się do wykrycia kilku najwyższych pików. Po zakończeniu klikamy przycisk Accept Peaks.

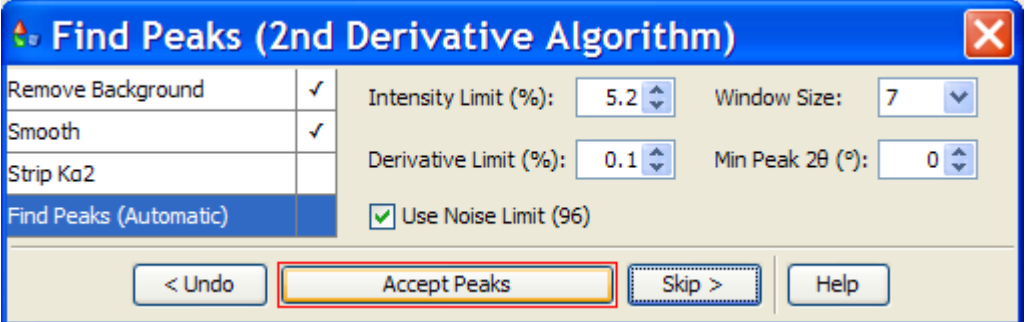

Jeśli w początkowej fazie (w oknie programu PDF4+) wybrane były filtry substancji (np. nazwy) to pojawi się teraz okno akceptacji tych filtrów (Apply Filter). Można je pominąć prowadząc poszukiwania w całej bazie (*No Filter*).

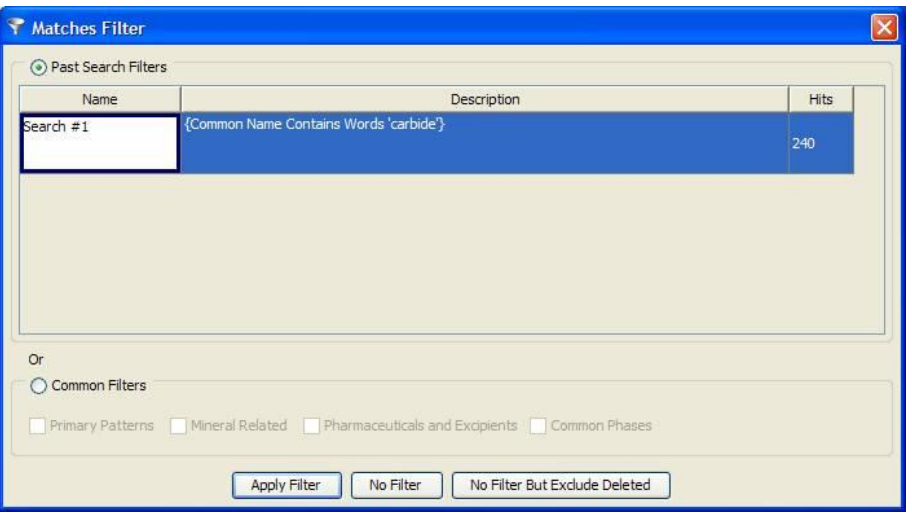

Program Sleve+ wyświetli teraz listę substancji wg najlepszego dopasowania (wartości GOM = *Goodness*  of Match). Najczęściej dopasowanie to nie spełnia oczekiwań, dlatego należy wcześniej przygotować listę substancji, które mogą wystąpić w badanym materiale. Substancji tych należy szukać po wykonaniu sortowania tabeli alfabetycznie wg nazw.

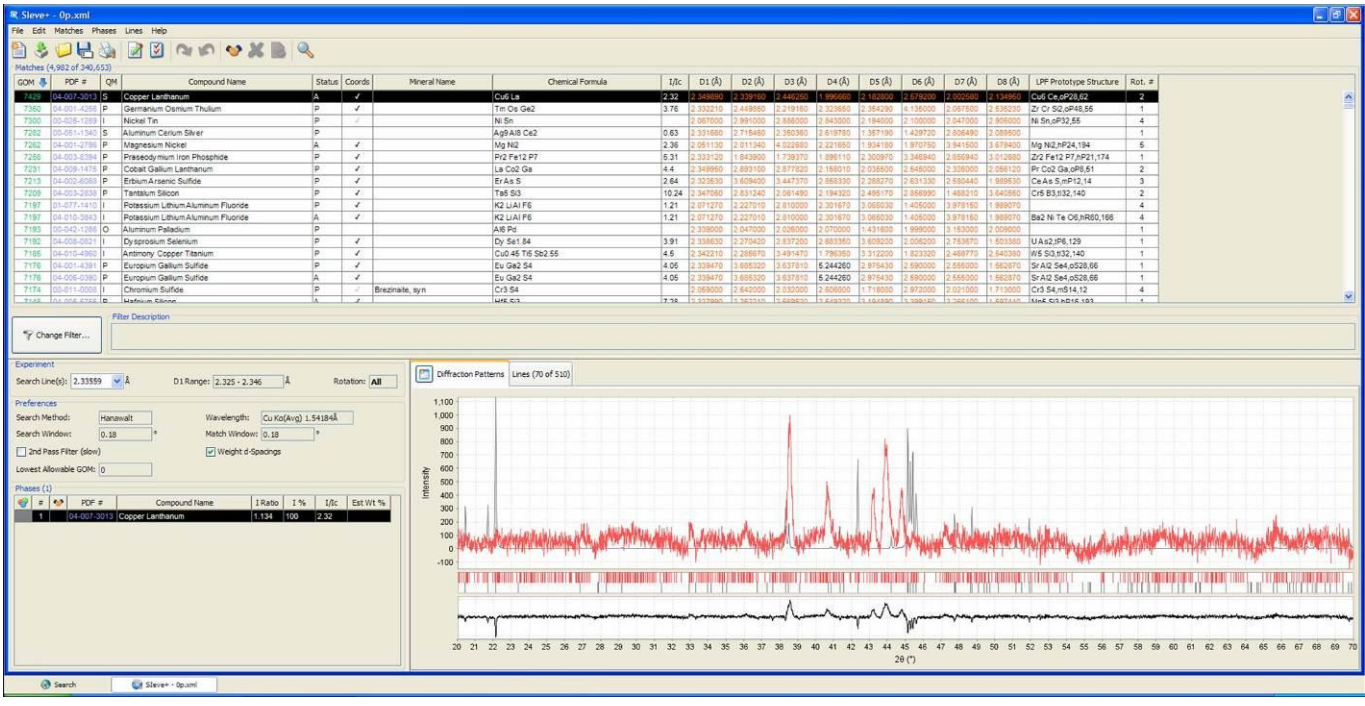

Po dopasowaniu substancji (każda substancja ma zwykle kilka kart ICDD) należy kliknąć ikonę z paska narzędzi. Jest to akceptacja wybranej substancji. Podobnie postępując zaznaczamy i akceptujemy wszystkie pozostałe substancje, wybierając te, których dopasowanie jest najlepsze do wykresu oraz te, dla których wartość I/I<sub>c</sub> jest najwyższa. Program Sleve+ może zadać również pytanie, których danych użyć do analizy, jeśli baza zawiera dane o lepszej wartości I/I $_{c}$ .

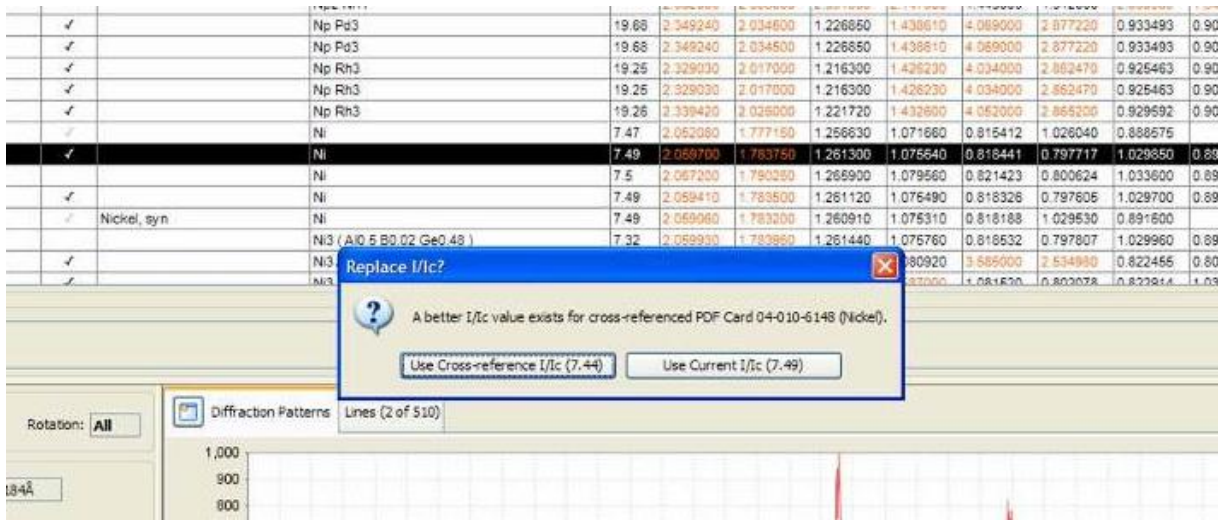

Wprowadzenie wartości I/I<sub>c</sub> jest bardzo ważne, jeśli chcemy znaleźć % udziały faz w badanym materiale.

Jeśli wszystkie fazy zostały znalezione i zaakceptowane, klikamy ikonę **zależ** z paska zadań. Kończy to analizę.

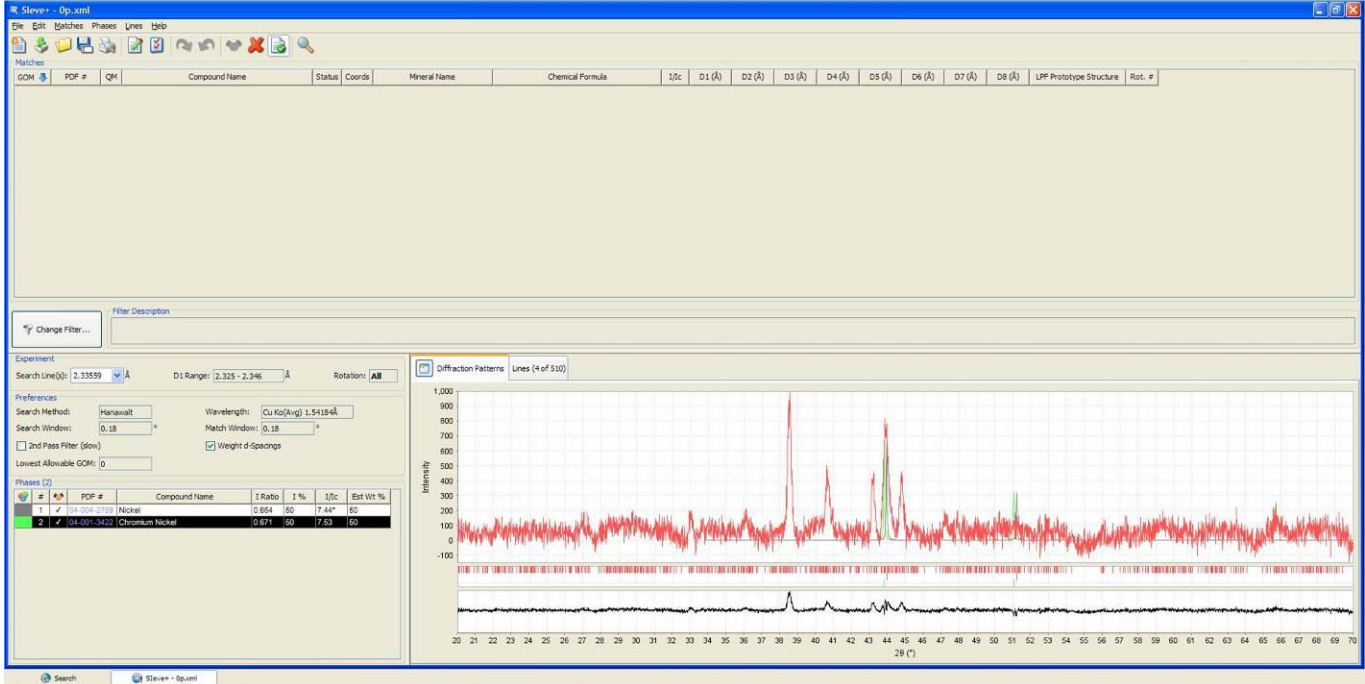

## Teraz można skopiować dane np. do edytora tekstu i/lub zapisać sesję:

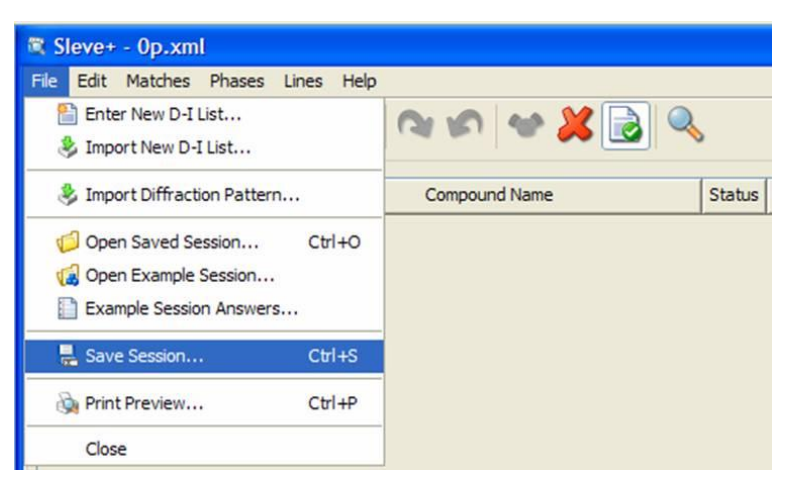